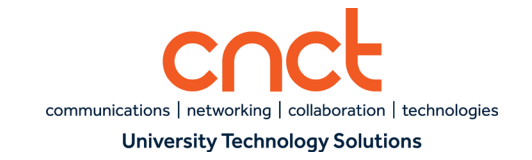

# Starting Jabber

• Double-click the **Cisco Jabber** icon.

## **LOGGING ON - FIRST TIME**

- 1. Enter your email address.
- 2. Click **Continue.**
- 3. Enter your **myUTSA ID** and **Password**.

# Hub Window

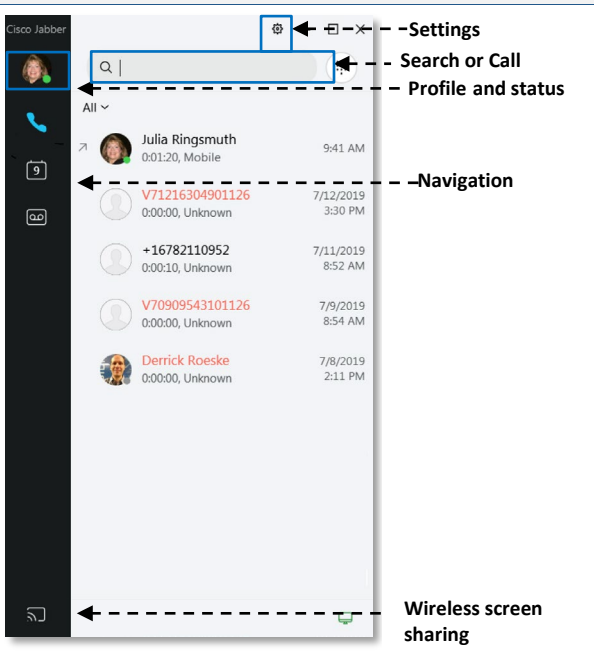

## **PRESENCE**

Show your Status to any co-worker searching for you, or that has you stored as a contact.

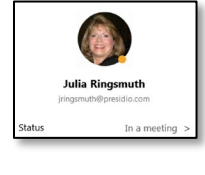

Available (Green)

Away/On a Call/In a Meeting (Amber)

Do Not Disturb (Red)

Click the  $\ge$  to change customize your status message.

- 1. Click **Add Custom Status**.
- 2. Type new status and press **Add**.

# Cisco Jabber Softphone-

# Windows

### **FORWARD CALLS**

 $\bullet$ 

To avoid missing calls when you are not at your desk, you can forward calls to another phone number.

- 1. Open Call Settings  $\Box$   $\mathbb{R}$ , at the bottom right of your Jabber Client.
- 2. Under **Forward Calls**, select where you would like to forward your calls.
- 3. A **Calls forwarded** reminder will appear at the bottom of your Jabber client.<br> $\nabla$  Calls forwarded to Voicemail

Click to turn off

4. To turn off call forwarding, click on the **Calls forwarded** reminder. Your calls will immediately be unforwarded.

# Phone Controls

## **MAKING A CALL**

## **Option 1:**

- 1. Dial the number or type in the name of who you wish to call in the **Search or Call** field.
- 2. Press **Enter**.

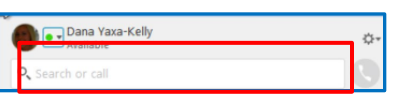

### **Option 3:**

- 1. Hover over the contact as it appears.
- 2. Click **Call** .

## **Option 4:**

- 1. Next to the **Search or Calls**, and select the dial pad icon  $\mathbb{H}$ .
- 2. Use your mouse to click on the keypad to dial the number you want, and

then click **Call** .

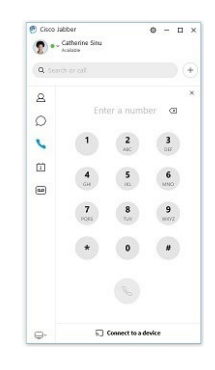

# **MAKING A VIDEO CALL**

If you want calls to go directly to video conferencing, change the Settings.

• | **Settings** | **Calls** | **Always start calls with video**.

# **RECEIVING A CALL**

An alert displays in the **bottom**-**right** corner of the screen and shows which line is ringing if multiline is turned on.

• Click **Answer** or **Decline** *(which sends the call to Voicemail*).

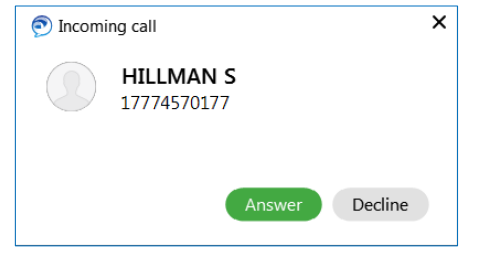

# **DISCONNECTING A CALL**

• Click the red x on your call control panel to end your call.

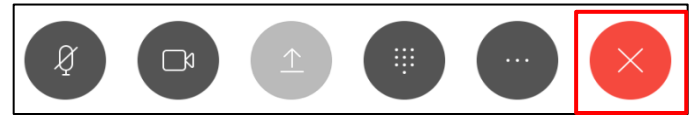

# **HOLD/RESUME**

# **Put a Call on Hold**

- 1. Click the **More** menu.
- 2. Click **Hold**.

# **Retrieve a Call from Hold on Computer:**

• Click **Resume**.

# **Transfer**

You can Transfer calls by dialing a number or by searching for a person by name.

- 1. Click the **More** menu.
- 
- 2. Click **Transfer**.
- 3. Search for a contact or dial the number, and then press **Enter**.
- 4. Click **Transfer** to complete.

# Conference (Up to 8 Parties)

While connected to a call:

- 1. Click the **More** menu.
- 2. Select **Conference**.
- 3. Search for a contact or dial the number, and press **Enter** (wait for an answer).
- 4. Click Merge **the connect the parties.**

**Note**: Video is disabled when on a conference call.

#### ര Voicemail

# **JABBER INTERFACE**

Play messages through your computer with a click of a mouse. *(The message is a wav. file which can be played through your computers speakers.)*

- 1. To listen to the message, click the play symbol  $\blacktriangleright$ .
- 2. Right-click the message to **Delete** the message or **Call** the sender.
- 3. Right-click to mark voicemail as **Unread**. This will bold your voicemail in your Outlook inbox and reinstate your voicemail light on your desk phone.

# **SETTING UP VOICEMAIL**

- 1. Click **Call Voicemail**.
- 2. Click **the summary contract of the contract of the keypad.**
- 3. Enter your **Voicemail PIN**, which was sent to you in an email.
- 4. The voicemail tutorial will start you on the setup process of recording your name, greeting and entering a new PIN.

# **FORWARD VOICE MESSAGES**

You can forward voice messages to other users and groups, and include your own recorded message to send with it.

- 1. Go to  $\boxed{00}$
- 2. Choose the voice message, right-click on it and click **Forward voice message**.
- 3. (Optional) Click **Record** to record a message to include with the voice message. You can play back and rerecord your message.
- 4. In the **Forward voice message to** dialog box, add the users you want to send the voice message to.
- 5. Click **Send**.

### $\overline{\mathscr{C}}$ Recents

The **Call History** tab shows a list of **dialed**, **received,** and **missed** calls. It also shows which line the call history is associated to if you have multiline.

- 1. Double click on the caller information to call the selected entry.
- 2. Right-click in your Call History list to **Delete**.

# Docked Window

Use the docked window located at the top of your screen to search or call a contact, view call history, access voicemail or bring the main Jabber window to the front.

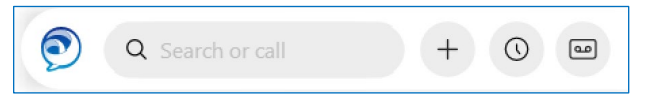

To turn the Docked Window off:

• Click **Menu** | **View** | **Show Docked Window (**Uncheck Show Docked Window).

# Preferences

## **VIDEO PREFERENCE**

Turn video on for calls:

- 1. Click **Menu** icon  $\frac{dx}{dx}$ , and then **Settings** | **Calls**.
- 2. Select **Always start calls with video**.
- 3. Select **Apply** and **OK**.

## **AUDIO PREFERENCE**

To test and customize your audio:

- 1. Click Menu icon  $\left|\sqrt[4]{x}\right|$ , then **Settings** | Audio.
- 2. From the drop-downs, you can select and test your speaker, microphone, and ringer/alerts.
- 3. Select **Apply** and **OK**.